# **How to transition from the CAST AIP DB2 Analyzer to the SQL Analyzer extension**

**On this page:**

- [Introduction](#page-0-0)
- [Step 1: Take a snapshot](#page-0-1)
- [Step 2: Backup CAST AIP schemas and Delivery/Deployment folders](#page-0-2)
- [Step 3: Check results and grades](#page-1-0) [Step 4: Download and install the latest version of the SQL Analyzer extension](#page-2-0)
- [Step 5: Retrieve existing DB2 UDB connection details](#page-2-1)
- 
- [Step 6: Generate SQL source](#page-3-0) • [Step 7: Add a new version](#page-4-0)
- [Step 8: Recalibrate your Application](#page-11-0)
- **Target audience:**

(i)

Users of the **SQL Analyzer** extension.

**Summary:** this page provides instructions for those that would like to transition from using the "out-of-the box" DB2 Analyzer provided in CAST AIP to the SQL Analyzer extension.

## <span id="page-0-0"></span>Introduction

If you have been actively analyzing DB2 (z/OS or UDB) with the **DB2 Analyzer** (provided out-of-the-box in CAST AIP) you can transition to using the SQL Analyzer extension to analyze your DB2 source code. The process of transitioning is described in this page.

Note that it is only possible to analyze DB2 when using the SQL Analyzer extension 2.x.Λ

# <span id="page-0-1"></span>Step 1: Take a snapshot

Take a snapshot of the existing Application prior to making any further changes.

## <span id="page-0-2"></span>Step 2: Backup CAST AIP schemas and Delivery/Deployment folders

To backup the CAST AIP schemas use the [CSSBackup tool](http://doc.castsoftware.com/display/DOC82/Appendix+-+CAST+Storage+Service+maintenance+activities) (located in the **CSSAdmin** folder in the CAST AIP installation folder) use the following scripts adapted to your environment:

#### **Backup CAST AIP schemas**

```
CSSBackup.exe -schema db2_udb_local -password CastAIP -file c:\temp\DB2\db2_udb_local.cssdmp -log c:
\temp\DB2\db2_udb_local.log
CSSBackup.exe -schema db2_udb_central -password CastAIP -file c:\temp\DB2\db2_udb_central.cssdmp -log c:
\temp\DB2\db2_udb_central.log
CSSBackup.exe -schema db2_udb_measure -password CastAIP -file c:\temp\DB2\db2_udb_measure.cssdmp -log c:
\temp\DB2\\db2_udb_measure.log
CSSBackup.exe -schema db2_udb_mngt -password CastAIP -file c:\temp\DB2\db2_udb_mngt.cssdmp -log c:
\temp\DB2\\db2_udb_mngt.log
```
Then ZIP the **Delivery** and **Deployment folders** for easy restoration:

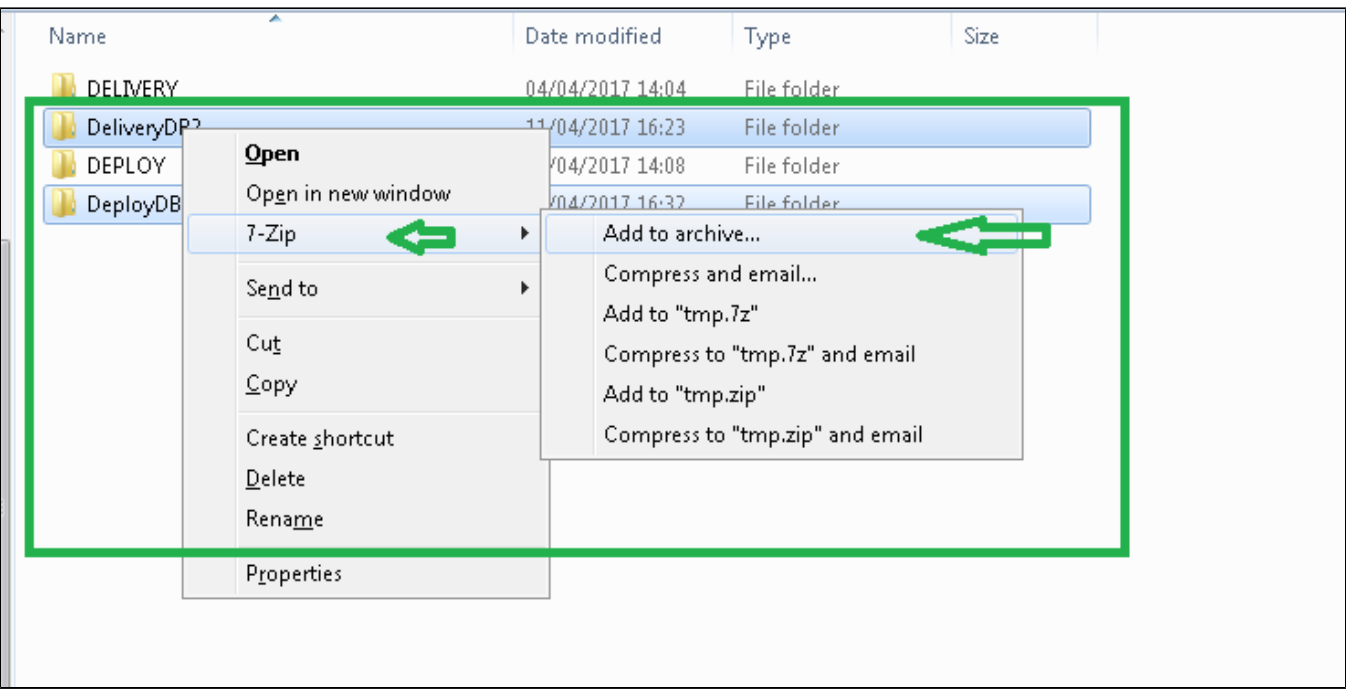

# <span id="page-1-0"></span>Step 3: Check results and grades

Before proceeding, check your results and grades using the CAST dashboards. Example below show a DB2 UDB analysis:

### **Portfolio**

### Click to enlarge:

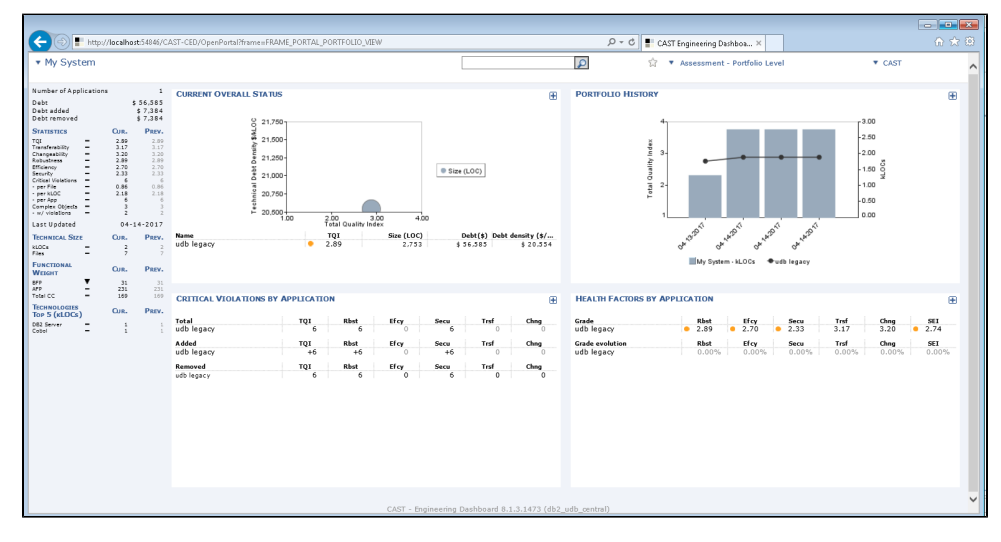

#### **Quality and size evolution**

Click to enlarge:

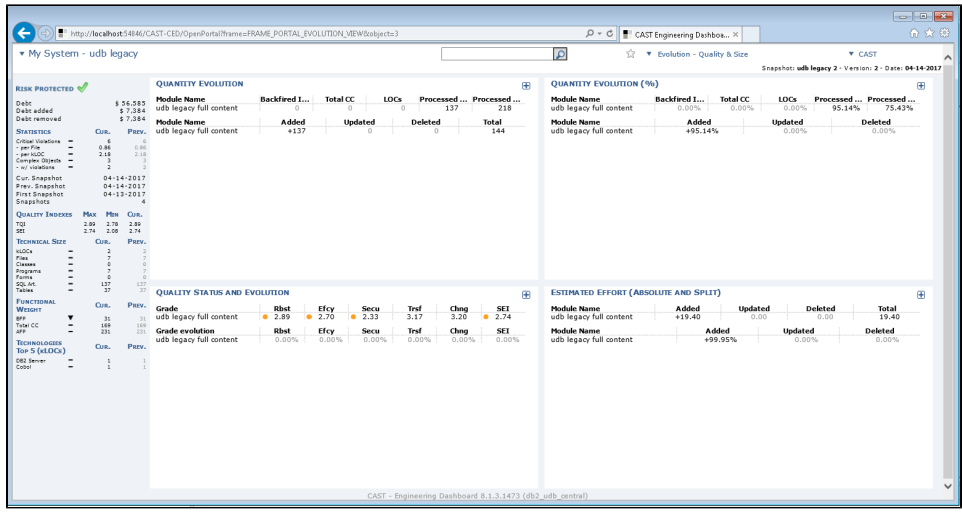

#### **Violated rules by technology**

Click to enlarge:

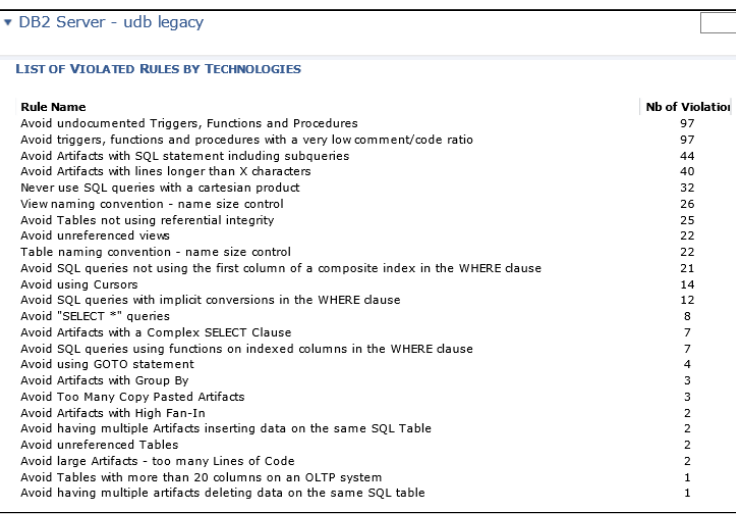

# <span id="page-2-0"></span>Step 4: Download and install the latest version of the SQL Analyzer extension

#### Please see:

ത

- <http://doc.castsoftware.com/display/EXTEND/Download+an+extension>
- <http://doc.castsoftware.com/display/EXTEND/Install+an+extension>

Note that you need to install the extension into the CAST AIP schemas that you were using previously to host your Application containing the O DB2 analysis results.

## <span id="page-2-1"></span>Step 5: Retrieve existing DB2 UDB connection details

This step is **only** relevant for those analyzing DB2 UDB online.

Use the following query, run against your CAST AIP Management Service schema, to retrieve the connection details to the live DB2 UDB databases that are used during the analysis with the **DB2 Analyzer** (provided out-of-the-box in CAST AIP). This information can be reused when extracting the DDL for use with the SQL Analyzer extension:

```
For Oracle and CSS (postgreSQL) Management databases::
select partdetails.Object_Name PackageName, UserName, Host, Port, DbName, projdetails.Object_Name SchemaName 
from 
(select * from CMS_DynamicFields where Entity_GUID = 'dbtwoserver.DatabaseServerParticipatingDB2') part,
(select * from CMS_DynamicFields where Entity_GUID = 'dbtwoserver.DB2UDBSourceCodeRepository') proj,
CMS_INF_PARTP_DBUDB partdetails, 
CMS_UDB_Project projdetails
where part.Field_Value like proj.Field_Value || '%'
and partdetails.Object_ID = part.Object_ID
and proj.Object_ID = projdetails.Resource_ID
order by Host, DbName, SchemaName
```
#### **For Microsoft SQL Management databases:**

select partdetails.Object\_Name PackageName, UserName, Host, Port, DbName, projdetails.Object\_Name SchemaName from (select \* from CMS\_DynamicFields where Entity\_GUID = 'dbtwoserver.DatabaseServerParticipatingDB2') part, (select \* from CMS\_DynamicFields where Entity\_GUID = 'dbtwoserver.DB2UDBSourceCodeRepository') proj, CMS\_INF\_PARTP\_DBUDB partdetails, CMS\_UDB\_Project projdetails where part.Field\_Value like proj.Field\_Value + '%' and partdetails.Object\_ID = part.Object\_ID and proj.Object\_ID = projdetails.Resource\_ID order by Host, DbName, SchemaName

The output of the above queries will result in similar output

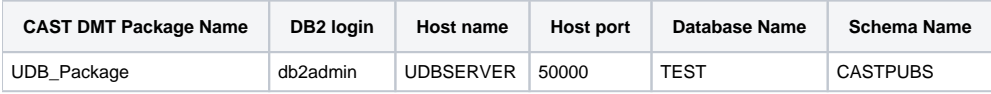

### <span id="page-3-0"></span>Step 6: Generate SQL source

This step explains how to generate the DDL from the DB2 database that will be fed into the **CAST Delivery Manager Tool** for analysis with the SQL Analyzer extension.

ത • See also [SQL Analyzer - generate DDL for a DB2 database](https://doc.castsoftware.com/display/DOCEXT/SQL+Analyzer+-+generate+DDL+for+a+DB2+database) for more information. Note that the **db2look tool** is only available with an installation of a **DB2 UDB instance**. If you are using a **DB2 z/OS instance**, CAST recommends the use of the **RC/Migrator** tool which is part of the **CA Database Management Solution for DB2 for Z/OS, Version 19**. There are no instructions provided for this.

### db2look command line

The tool used to achieve this is the **db2look tool** provided with the DB2 UDB server (see the full documentation for the tool here: [https://www.ibm.com](https://www.ibm.com/support/knowledgecenter/en/SSEPGG_10.5.0/com.ibm.db2.luw.admin.cmd.doc/doc/r0002051.html) [/support/knowledgecenter/en/SSEPGG\\_10.5.0/com.ibm.db2.luw.admin.cmd.doc/doc/r0002051.html\)](https://www.ibm.com/support/knowledgecenter/en/SSEPGG_10.5.0/com.ibm.db2.luw.admin.cmd.doc/doc/r0002051.html). This example will generate an .SQL file containing the DDL for the CASTPUBS schema on the TEST database accessed with the db2admin/db2admin credentials:

```
Generate db2look commands:
db2look -d TEST -z CASTPUBS -i db2admin -w db2admin -e -o E:\tmp\SQL_DB2\TEST_CASTPUBS.sql
```
You can view **example DDL** output generated by db2look in the attached files:

- [CASTPUBS](https://doc.castsoftware.com/download/attachments/131596722/CASTPUBS.sql?version=1&modificationDate=1501764948190&api=v2)
- DB2 DIAGS

### Generate db2look commands using a query

This section is **only** relevant for those analyzing DB2 UDB online.(i)

If you need to generate DDL for **multiple schemas** use the following query (run against your CAST AIP Management Service schema) to automatically generate commands that can be used with the **db2look** tool:

#### **For Oracle and CSS (postgreSQL) Management databases:**

```
select 'db2look -d ' || DbName || ' -z ' || projdetails.Object_Name || ' -i ' || UserName || ' -w db2admin -e -
o ' || DbName || '_' || projdetails.Object_Name || '_DDL.sql' batch
from
(select * from CMS_DynamicFields where Entity_GUID = 'dbtwoserver.DatabaseServerParticipatingDB2') part,
(select * from CMS_DynamicFields where Entity_GUID = 'dbtwoserver.DB2UDBSourceCodeRepository') proj,
CMS INF PARTP DBUDB partdetails,
CMS_UDB_Project projdetails
where part.Field_Value like proj.Field_Value || '%'
and partdetails.Object_ID = part.Object_ID
and proj.Object_ID = projdetails.Resource_ID
order by batch
```
#### **For Microsoft SQL Management databases:**

```
select 'db2look -d ' + DbName + ' -z '+ projdetails.Object_Name + ' -i ' + UserName + ' -w db2admin -e -o ' + 
DbName + '_' + projdetails.Object_Name + '_DDL.sql' batch
from
(select * from CMS_DynamicFields where Entity_GUID = 'dbtwoserver.DatabaseServerParticipatingDB2') part,
(select * from CMS_DynamicFields where Entity_GUID = 'dbtwoserver.DB2UDBSourceCodeRepository') proj,
CMS_INF_PARTP_DBUDB partdetails, 
CMS_UDB_Project projdetails
where part.Field_Value like proj.Field_Value + '%'
and partdetails.Object_ID = part.Object_ID
and proj.Object_ID = projdetails.Resource_ID
order by batch
```
The result of the above querieswill be as follows - **one db2look command per schema** on the target DB2 server. Each command will output the specified schema as DDL into one .SQL file:

#### **Resulting db2look commands**

```
db2look -d TEST -z CASTPUBS -i db2admin -w db2admin -e -o E:\tmp\SQL_DB2\CASTPUBS.sql
db2look -d TEST -z DB2_DIAGS -i db2admin -w db2admin -e -o E:\tmp\SQL_DB2\DB2_DIAGS.sql
```
## <span id="page-4-0"></span>Step 7: Add a new version

• In the CAST Management Studio, add a new version for the existing Application in which the online DB2 UDB analysis or the z/OS analysis is configured. Examples below show "DB2 UDB online" (click to enlarge):

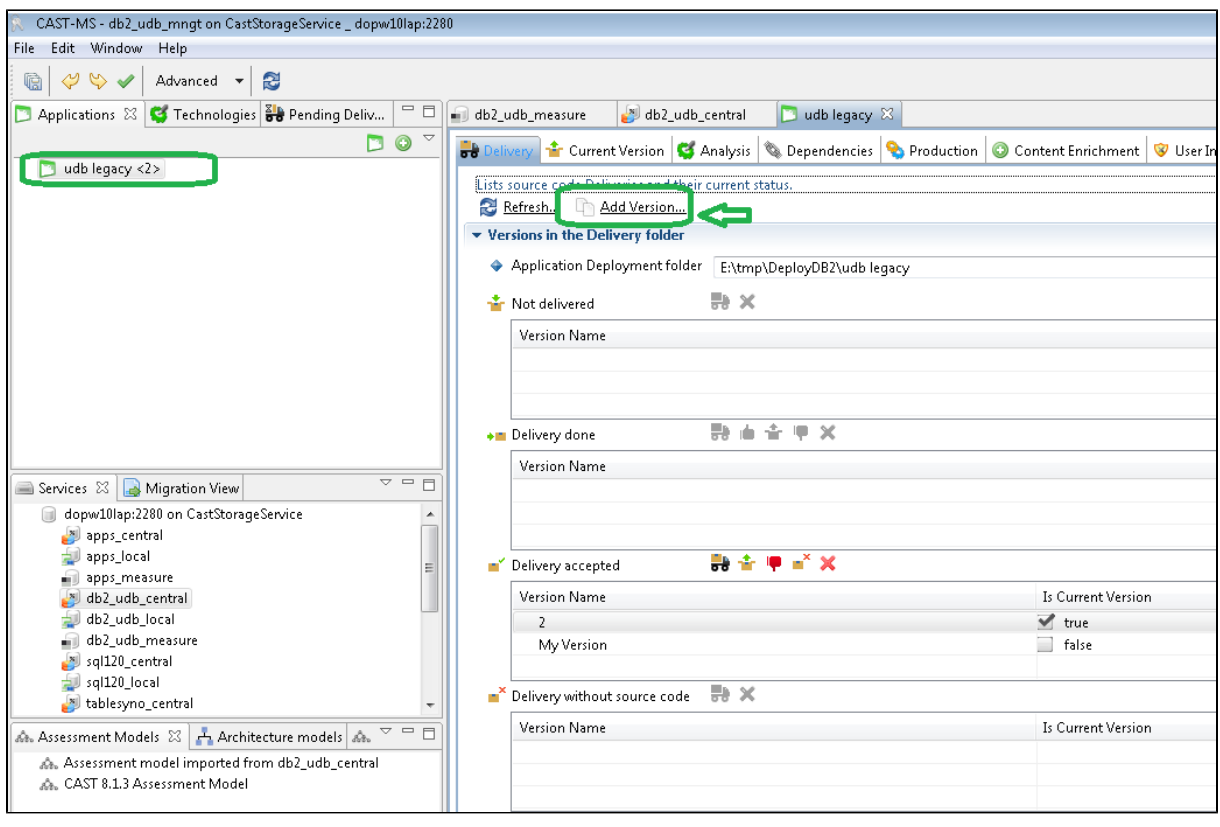

• In the CAST Delivery Manager Tool, remove the existing DB2 UDB online or z/OS package as shown below (click to enlarge):

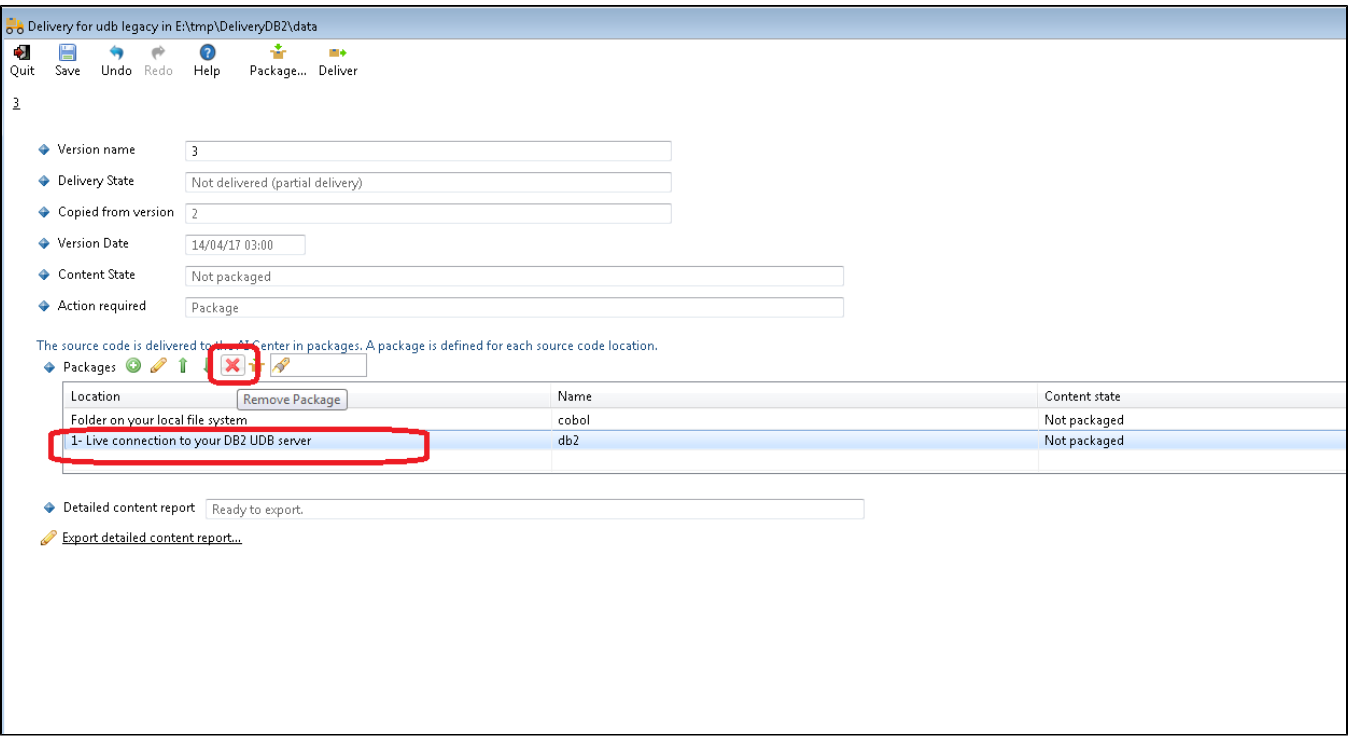

Add a new package to deliver the DB2 DDL that you have already generated, using the **Files on your system** option (click to enlarge):

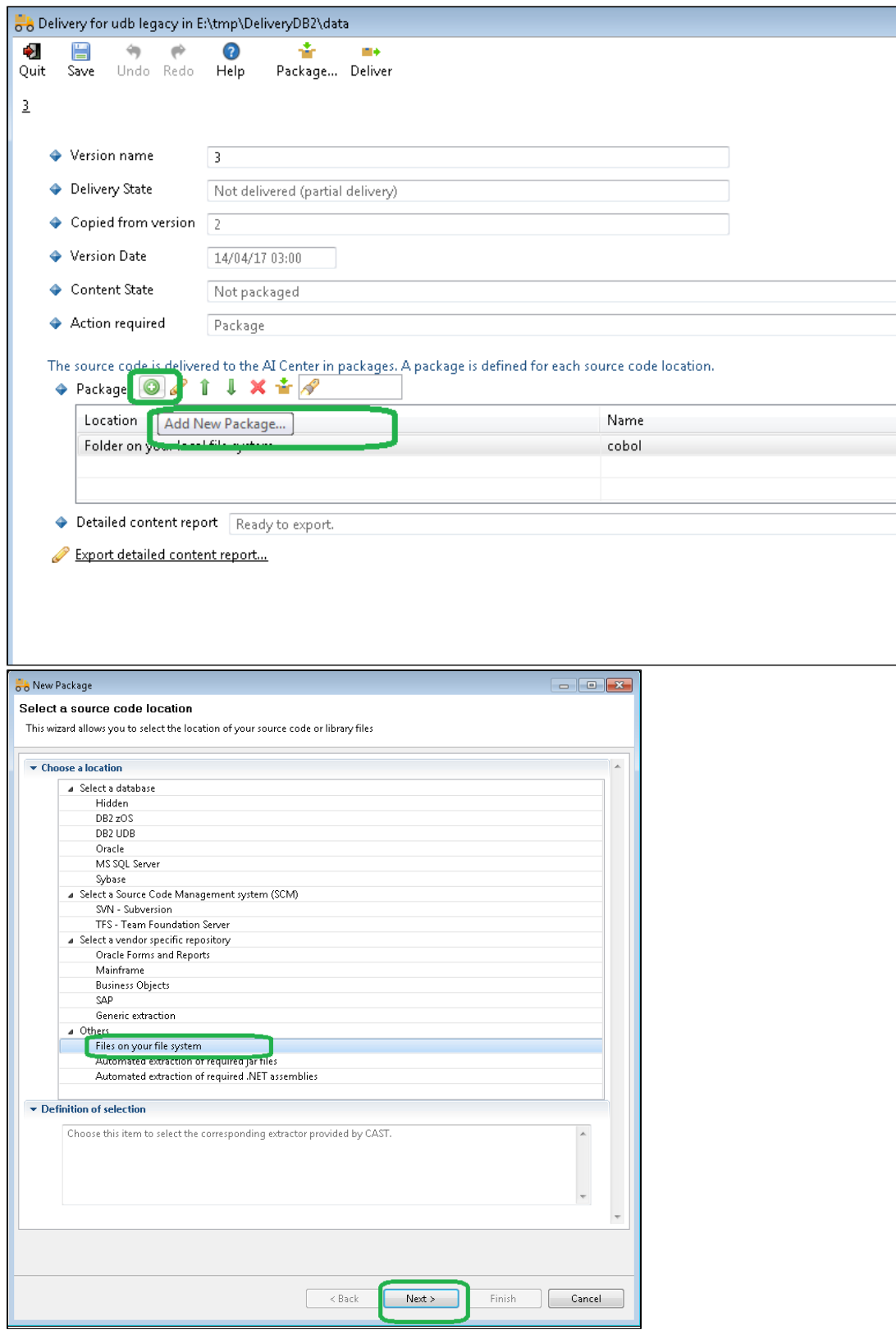

Configure the package and **define the path** to the folder that contains the .SQL files generated by the **db2look tool** (click to enlarge):

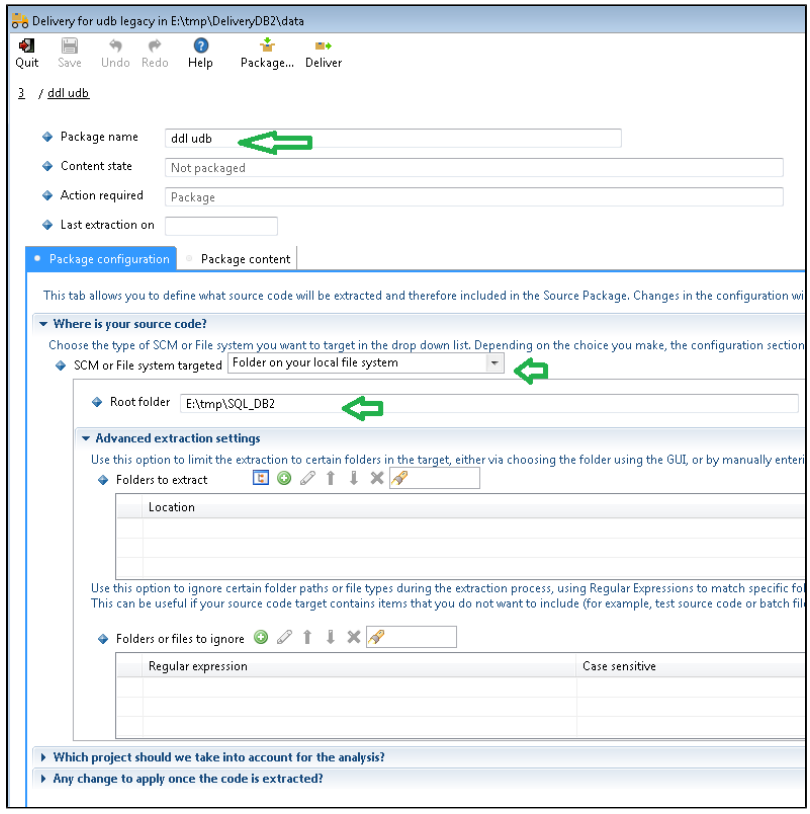

As shown below, the new package called **ddl udb** is listed along side the existing "cobol" package (click to enlarge):

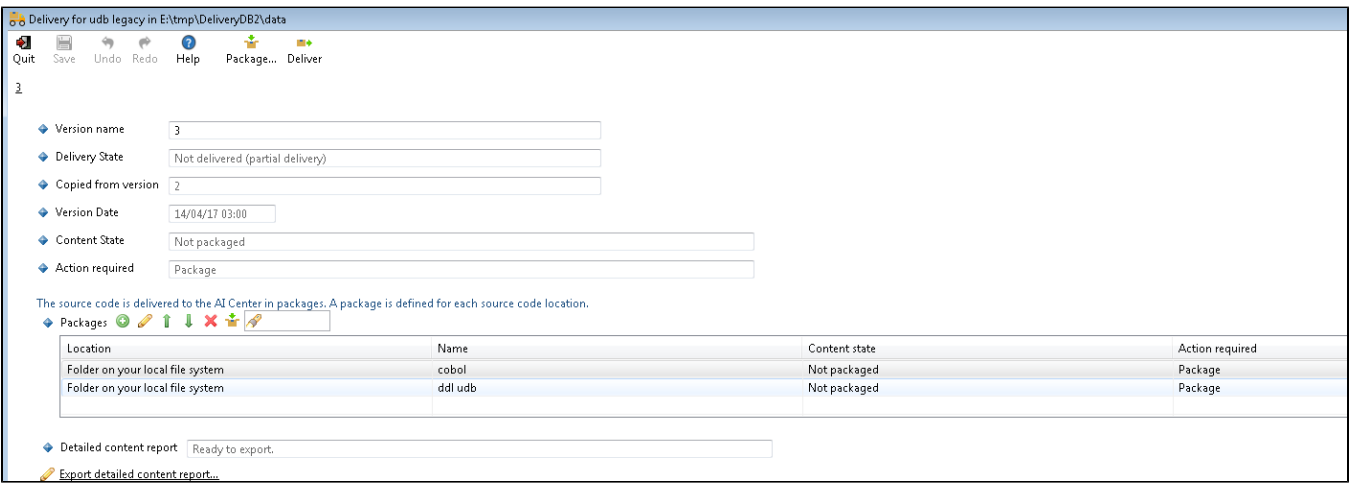

• Run the packaging action (click to enlarge):

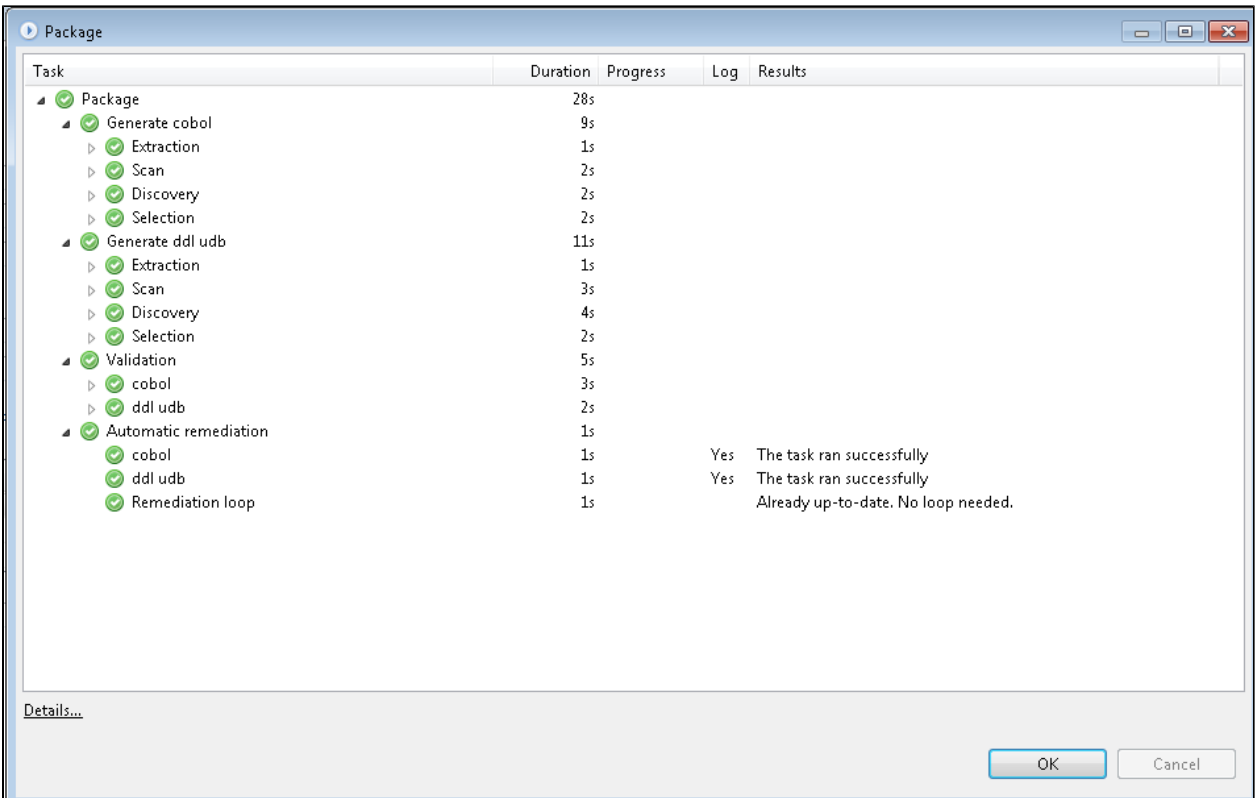

• Deliver and then set as the current version in the CAST Management Studio (click to enlarge):

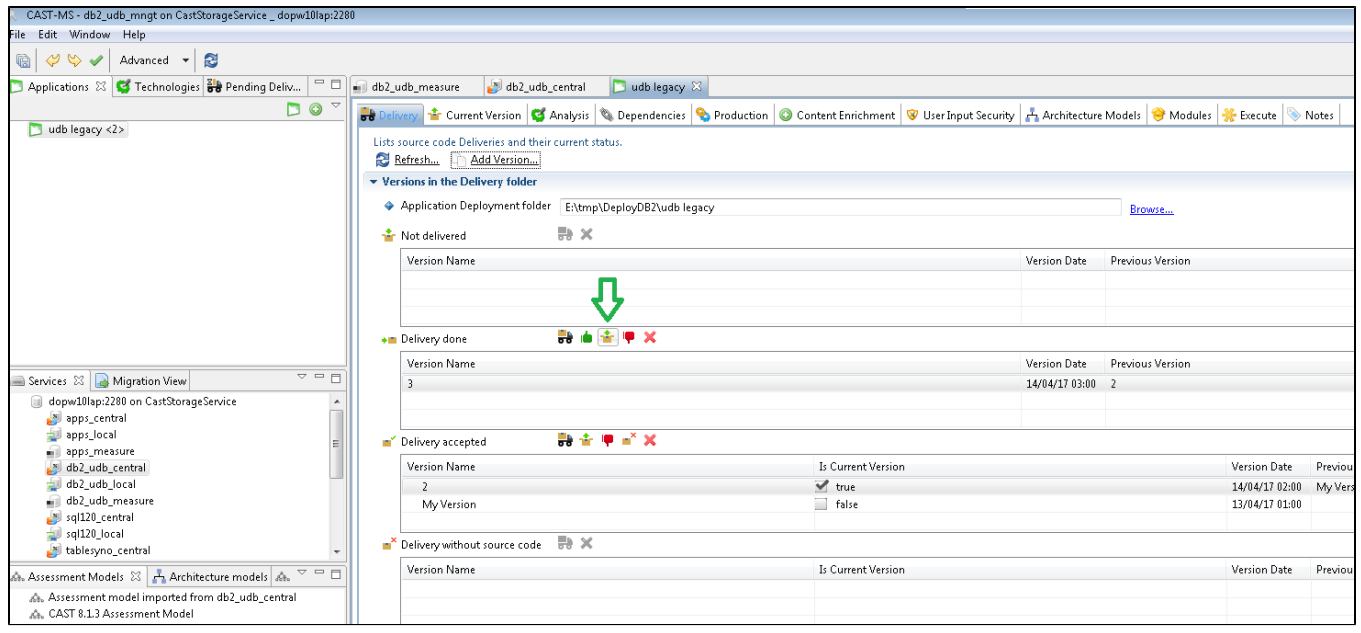

Once the "set as current version" action is complete, the delivered .SQL files can be seen in the **Deployment folder**:

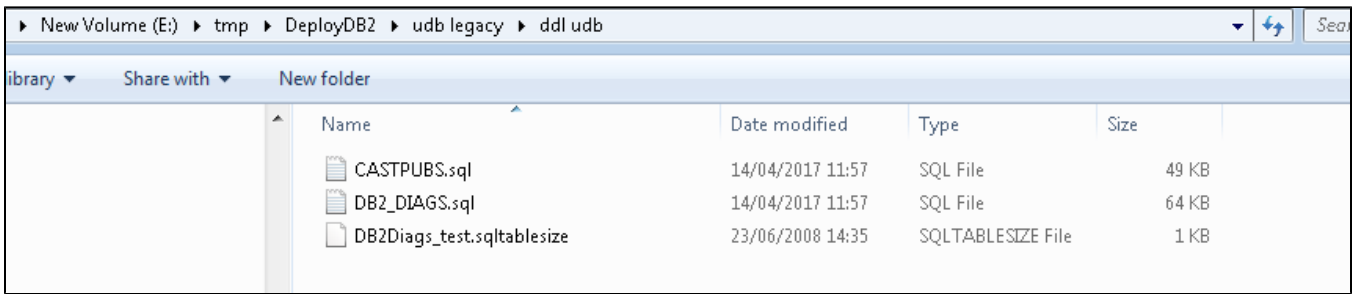

Add a new **Universal Analyzer Analysis Unit** pointing to the .SQL files in the Deployment folder, ensuring the **SQL Analyzer language** is ticked (click to enlarge):

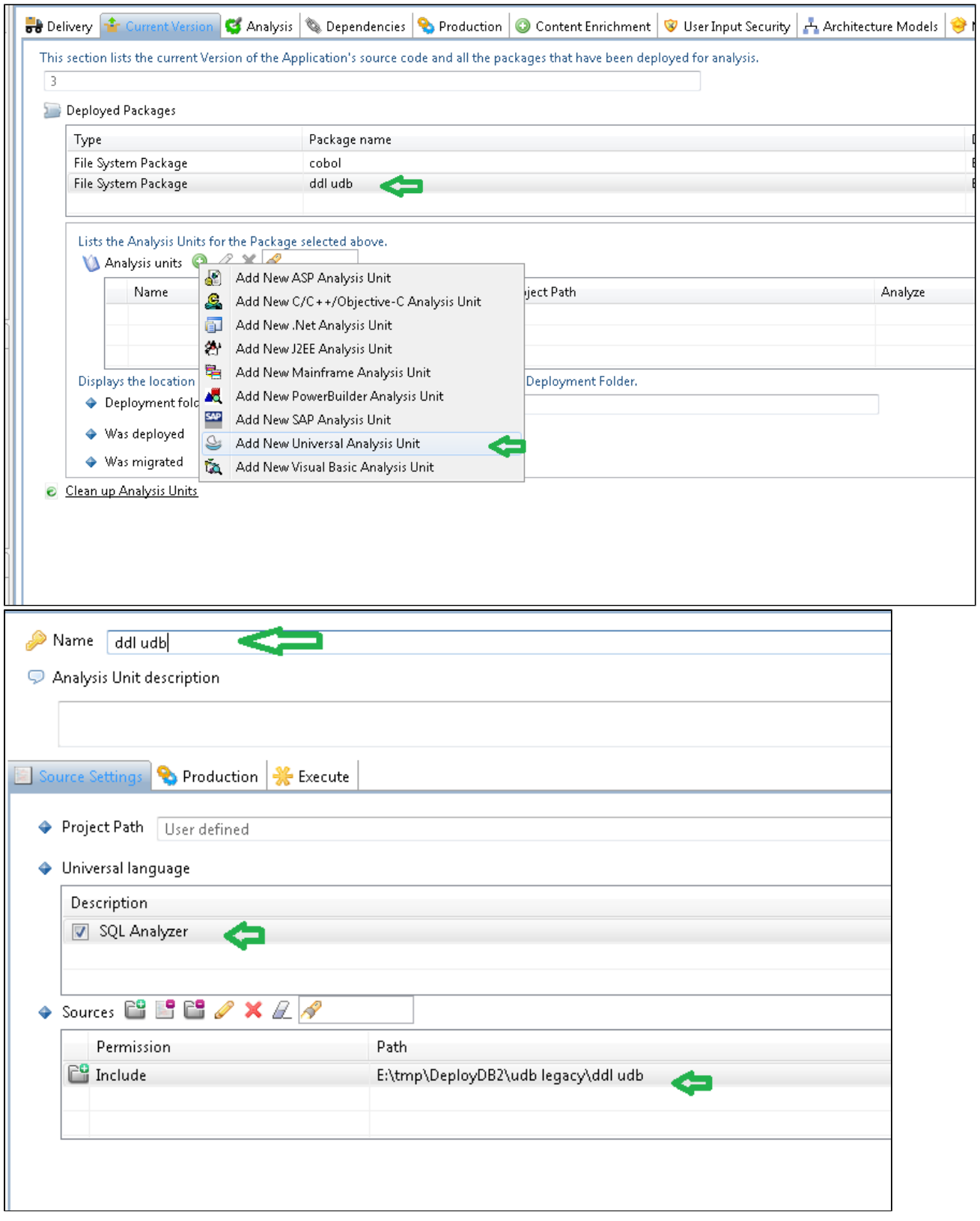

Modify the dependencies if you necessary. In this example we have a Mainframe Cobol Analysis Unit and therefore we will replace the existing **Ma inframe / IBM DB2 UDB auto created dependency** with custom **cobol / ddl udb** dependency (click to enlarge):

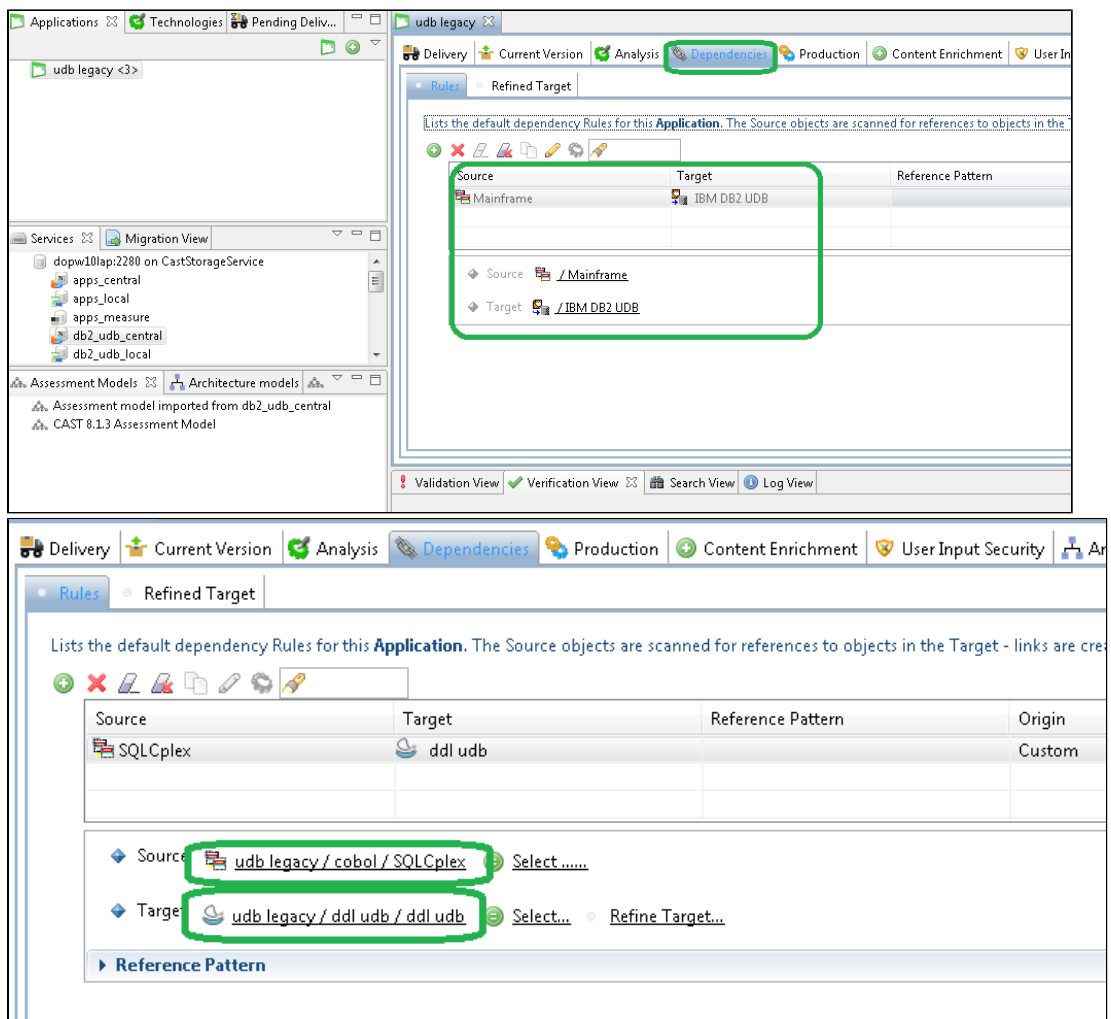

# <span id="page-11-0"></span>Step 8: Recalibrate your Application

Take **two new snapshots** (ensure that you **run an analysis** as well) and then check the results in the CAST dashboards:

#### **Portfolio**

Click to enlarge:

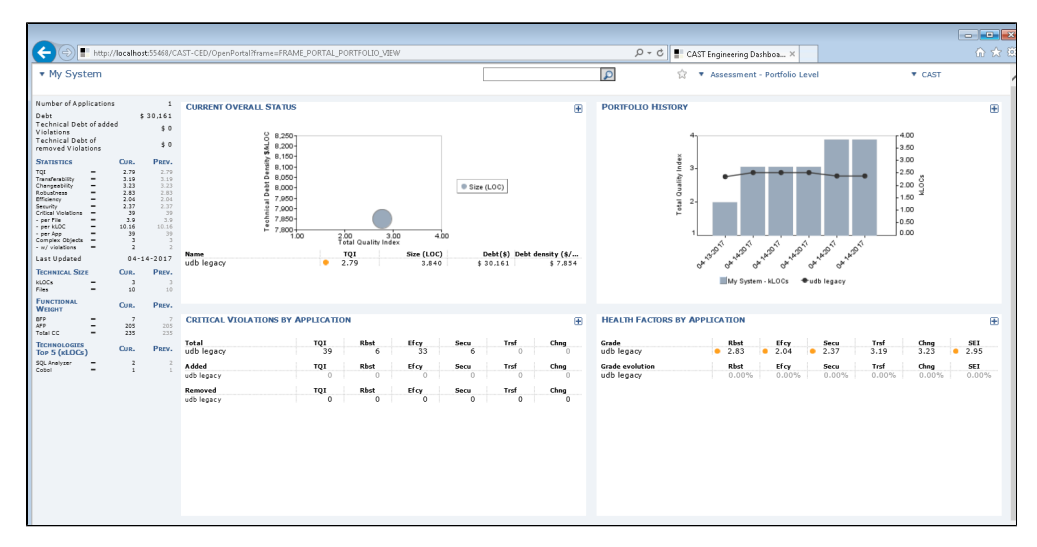

**Quality and size evolution**

#### Click to enlarge:

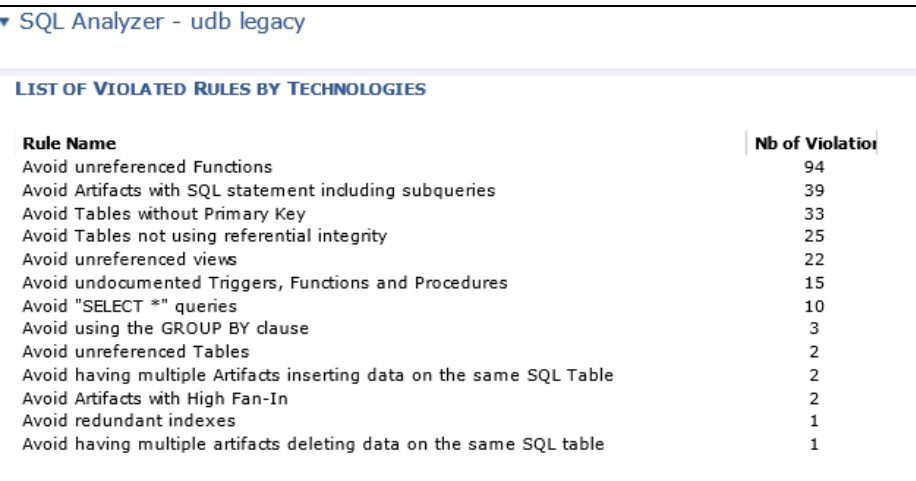

Note that new Quality Rules will be calculated for the SQL Analyzer extension in comparison to the online DB2 analyzer:

- Avoid unreferenced Functions
- Avoid redundant indexes
- Avoid Tables without Primary Key